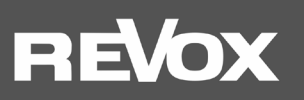

**User Manual STUDIO**ART

**A100Active Room Speaker P100 Passive Room Speaker**

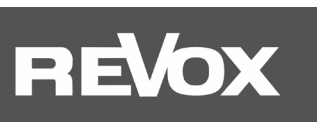

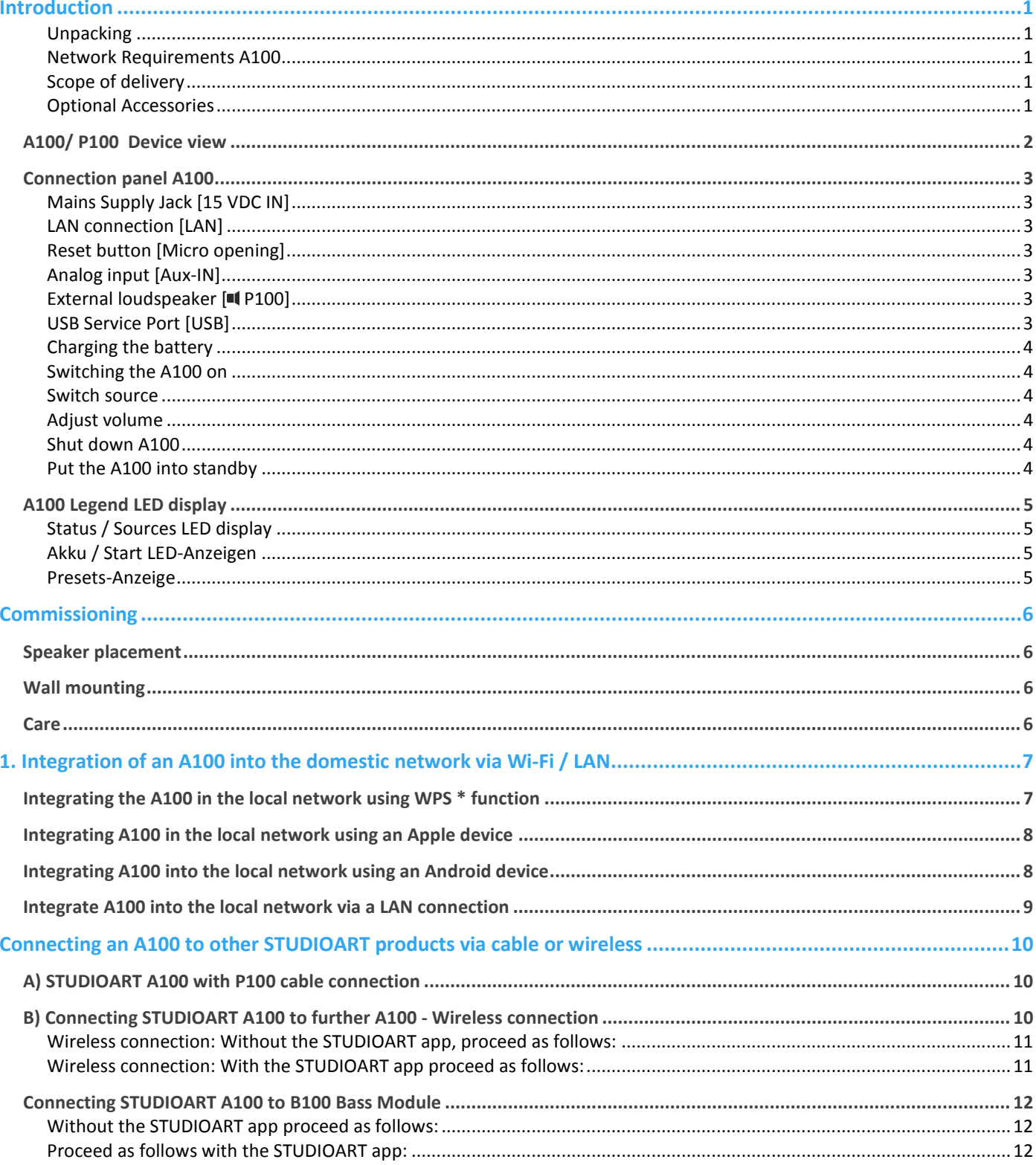

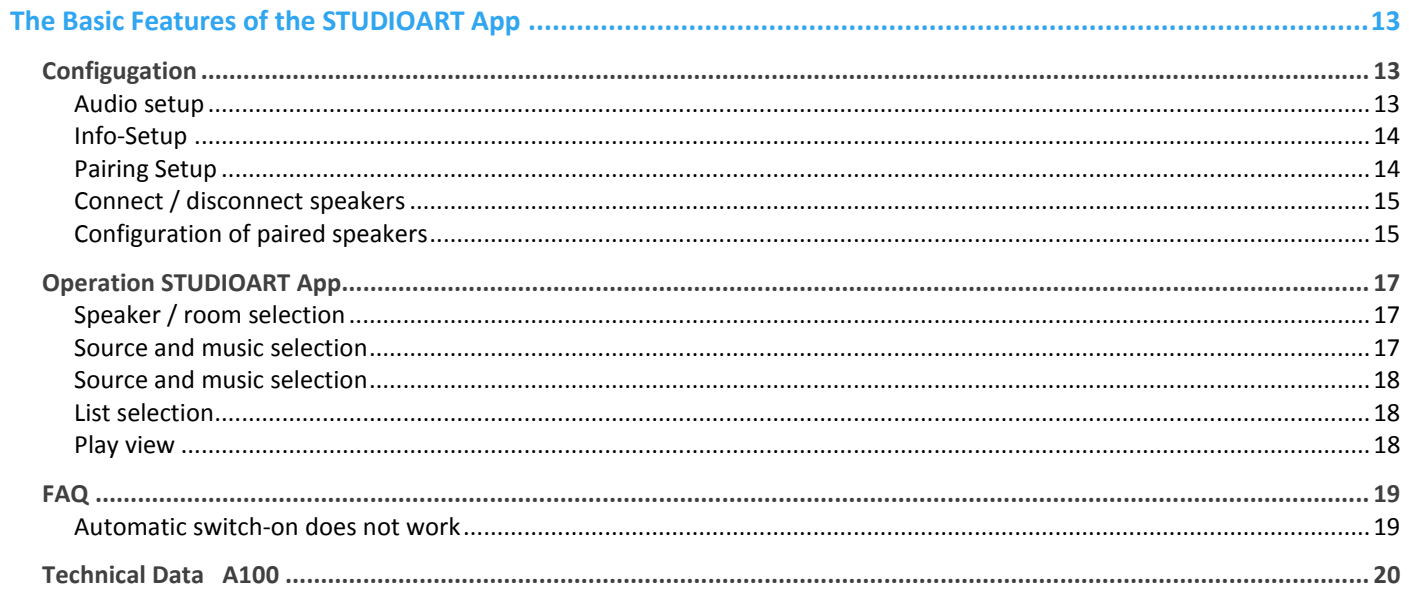

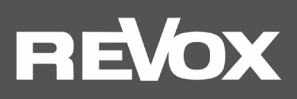

#### <span id="page-3-0"></span>**Introduction**

Congratulations on your purchase of the new STUDIOART Room Speaker and thank you for your trust in our high quality products.

To enjoy excellent sound quality in your home, carefully read the following instructions *before* first-time operation.

#### **General safety instructions, disposal of your old device** and **warranty conditions** can be found in the enclosed leaflet.

Take note of the labels on the device or its external power supply:

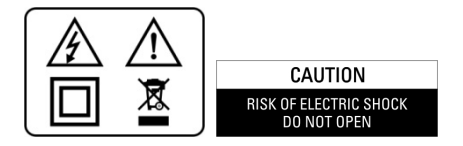

To avoid the risk of electric shock, do not remove any covers. Maintenance and repair may only be carried out by qualified specialist personnel!

#### <span id="page-3-1"></span>**Unpacking**

We recommend that you keep the packaging material in case you should need it to transport the speakers in the future. Please check the **STUDIO**ART loudspeaker and accessories after unpacking for completeness and transport damage. Before putting the device into operation, please read the operating instructions carefully. Keep it as a reference book.

A device which shows mechanical damage or which liquid has entered must not be connected to the mains.

To avoid the risk of electric shock, do not remove any covers. Maintenance and repair may only be carried out by qualified specialist personnel!

#### <span id="page-3-2"></span>**Network Requirements A100**

The STUDIOART system communicates over a 2.4 GHz or 5.0 GHz home network that supports 802.11 b / g / n wireless technology. The addressing in the network takes place automatically via DHCP. A manual IP configuration can not be made. The **STUDIO**ART app is offered for Android devices from Android 7.0 and Apple devices from iOS 7.0 for free.

#### <span id="page-3-3"></span>**Scope of delivery**

- STUDIOART A100 Room Speaker (1x)
- Power Supply 15VDC / 4A with Power Cord (1x)
- Leaflet *Safety Instructions & Warranty* (1x)
- Quick Start Guide **STUDIO**ART
- Welcome Letter
- Warranty Card
- Product Information **STUDIO**ART

#### <span id="page-3-4"></span>**Optional Accessories**

• **STUDIO**ART P100 Passive Room Speaker

With the STUDIOART P100, the active A100 can be expanded to a stereo pair. It is purely passive and powered by the power amp of an A100. The connection is made using a speaker cable supplied with the P100.

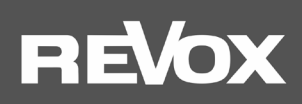

#### <span id="page-4-0"></span>**A100/ P100 Device view**

#### Room Speakers

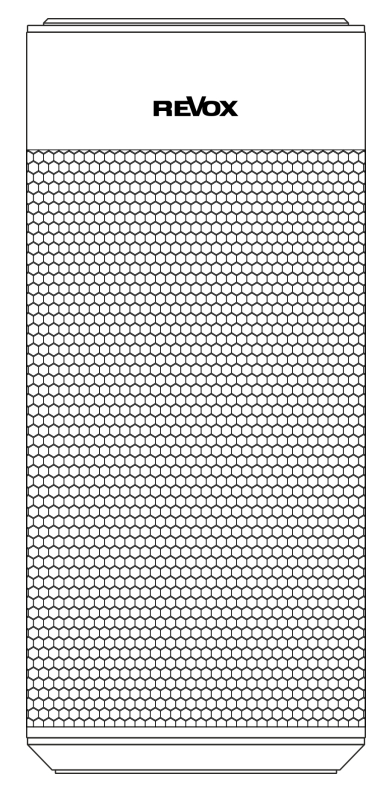

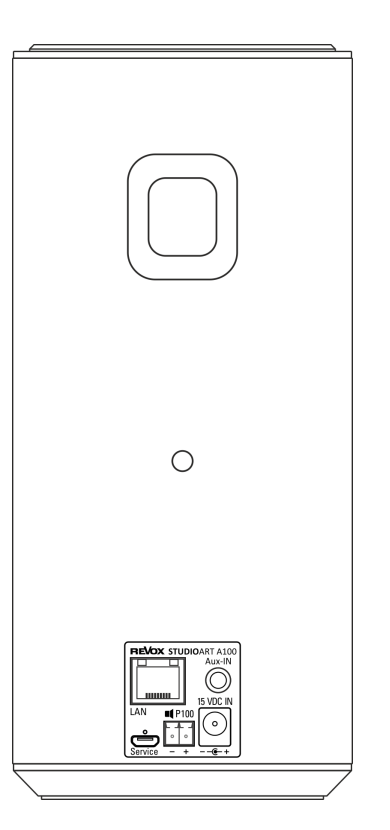

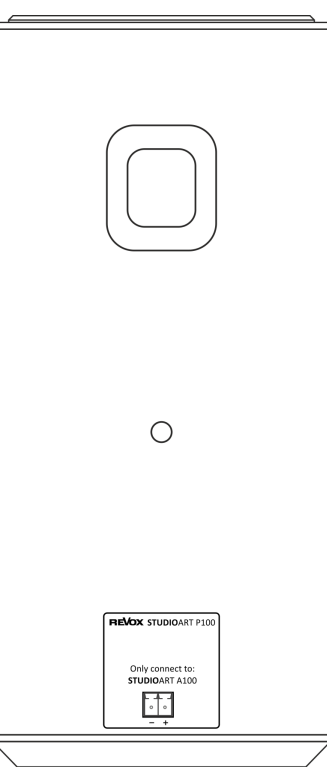

A100/ P100 Front view Rear view A100 with connector panel Rear view P100 with connector panel

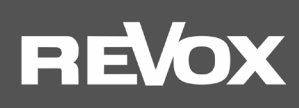

#### <span id="page-5-0"></span>**Connection panel A100**

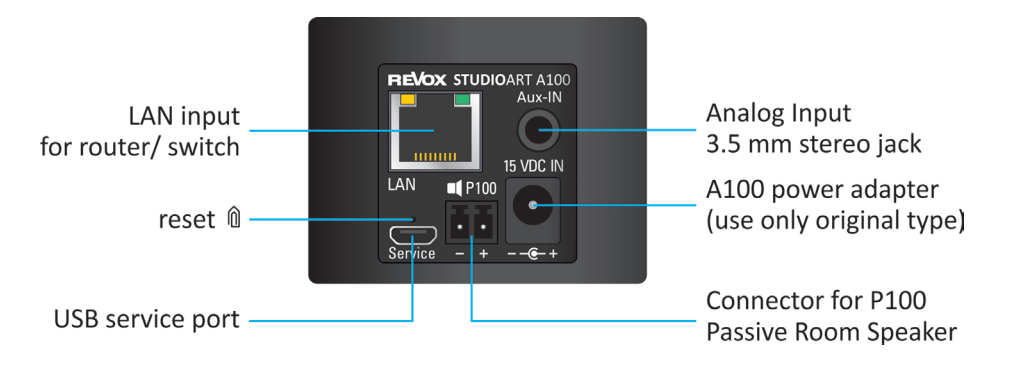

#### <span id="page-5-1"></span>**Mains Supply Jack [15 VDC IN]**

The A100 uses a low voltage of 15 V DC for its operation. The A100 is designed for permanent use with a connected external power supply. The input voltage of this power supply may be between 100 and 240 VAC. Use only the supplied original power adapter. Other manufacturer's power supplies can damage the A100. In this case, Revox disclaims any warranty.

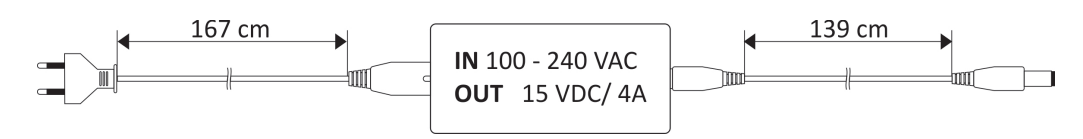

#### <span id="page-5-2"></span>**LAN connection [LAN]**

If it is not possible to operate the A100 in a stable WLAN, the A100 can also be connected to a router or switch with a patch cable. There are two things to keep in mind:

1. As soon as **one** A100 is connected to LAN, **all** other **STUDIO**ART loudspeakers must also be connected to LAN. A mixture of LAN and WLAN operation is not possible.

#### <span id="page-5-3"></span>**Reset button** [Micro opening]

If the A100 can no longer be controlled and does not accept commands via the user interface (glass touch panel) or via the **STUDIOA**RT app, a reset can be carried out using a straightened paper clip or similar object. The main processor is rebooted and a reboot is performed. The A100-specific settings such as Wi-Fi key or the audio configuration are retained.

#### <span id="page-5-4"></span>**Analog input [Aux-IN]**

External devices can be played back via the A100 via the local analog input. This can e.g. be a CD player, TV or a Smartphone. For mobile devices with low output levels, there is a special setting in the **STUDIO**ART app. A detailed description can be found in the chapter **STUDIO**ART App of this manual. The analogue input is equipped with signal recognition, which automatically turns on the A100 as soon as a music signal is present.

#### *Note:*

*The automatic switch-on is level dependent, i.e. at very low signal levels, it may happen that the A100 is not turned on or turned off too early. If necessary, increase the input signal while reducing the volume.*

#### <span id="page-5-5"></span>**External loudspeaker [ P100]**

Connection to the passive loudspeaker P100 from the **STUDIO**ART series.

#### <span id="page-5-6"></span>**USB Service Port [USB]**

This port is designed for factory-internal control and programming processes only.

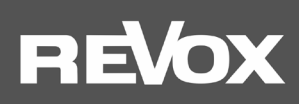

#### **A100 Touch user interface**

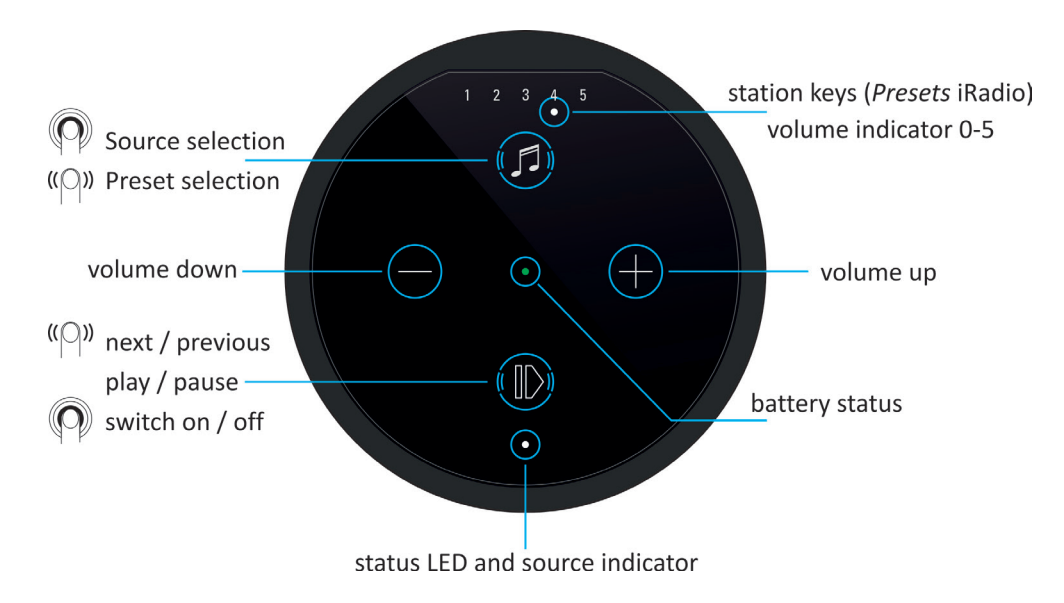

#### <span id="page-6-0"></span>**Charging the battery**

Please charge the A100 Room Speaker with the **enclosed power supply unit**. While the battery is charging, the center LED lights up bright orange. After successful charging this changes to green.

#### <span id="page-6-1"></span>**Switching the A100 on**

Press and hold the button  $\Phi$  for approx. 2 seconds until the 5 preset LEDs start to flash simultaneously. After approx. 30 **seconds**, the A100 is ready for operation and the status LED flashes white if there is no internet connection; otherwise the status LED lights up steady white.

#### <span id="page-6-2"></span>**Switch source**

Press and hold the key  $\bullet$  until the source LED starts to change colour. Two sources are available locally:

- green  $\bullet$  : Local analogue input [3.5 mm jack plug on rear of housing]
- blue •: Bluetooth connection [BT name: Revox A100]
- white C [Preset LED]: Stored Internet radio stations. Not used at new delivery.
- *Info: If no music is played via the sources, the source LED will flash. Presets 1-5 for Internet radio stations can be set up via the STUDIOART app.*

#### <span id="page-6-3"></span>**Adjust volume**

With the two buttons  $\bigcirc$  and  $\bigcirc$  you can set the desired volume. During the volume change, the 5 preset LEDs indicate the approximate volume.

#### <span id="page-6-4"></span>**Shut down A100**

Press and hold the  $\Phi$  (Play / Pause) button for approx. 2 seconds until all LEDs have gone out. The A100 is now completely switched off and can only be switched on again at the A100. The **STUDIO**ART app he is not available in this condition.

#### <span id="page-6-5"></span>**Put the A100 into standby**

Press the button **O** briefly (Play / Pause). After a break of more than 20 minutes, the A100 automatically goes into standby. In this operating state, the app can be accessed at any time on the A100.

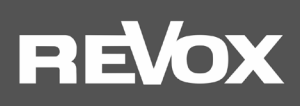

#### <span id="page-7-0"></span>**A100 Legend LED display**

#### <span id="page-7-1"></span>**Status / Sources LED display**

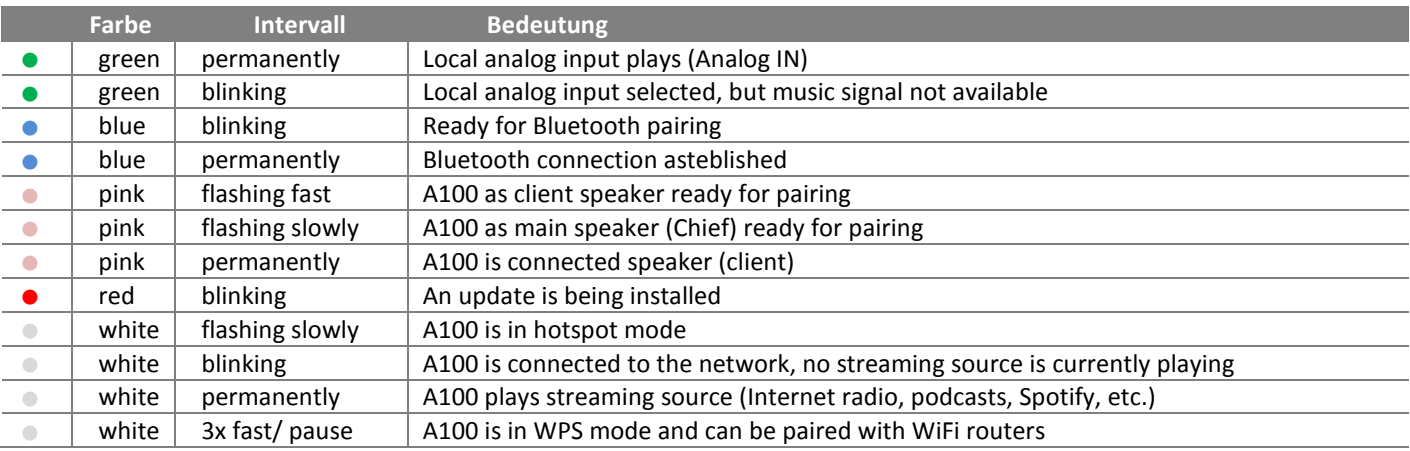

#### <span id="page-7-2"></span>**Akku / Start LED-Anzeigen**

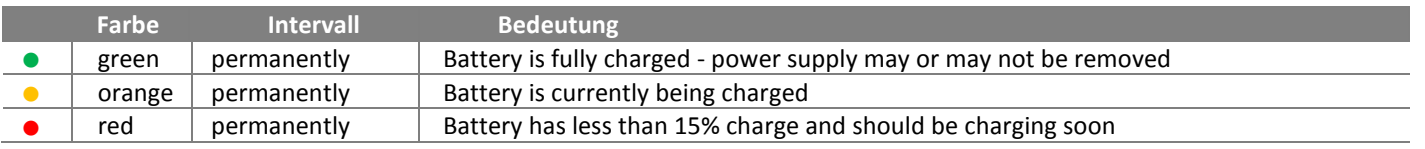

#### <span id="page-7-3"></span>**Presets-Anzeige**

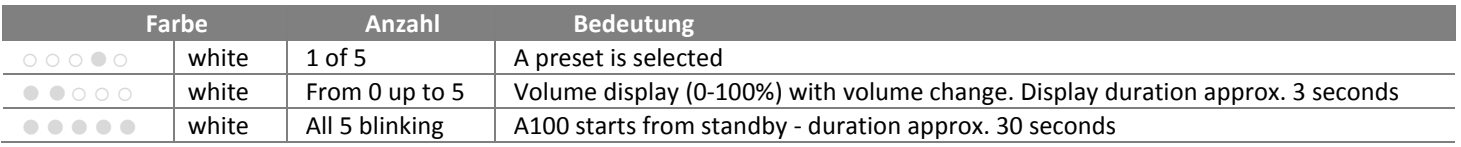

#### radiate from an acoustically hard, reflective environment into the more heavily damped part of the listening room.

The sound "path" should not be obstructed by objects, i.e. you should be able to see the speakers. "Aligning" the loudspeakers to the listening position can have an acoustically advantageous effect since reflections on the adjacent room walls are thereby reduced.

rain when it is operated outdoors. Excessive sunlight can also damage the A100 / P100.

#### <span id="page-8-2"></span>**Wall mounting**

<span id="page-8-0"></span>**Commissioning**

<span id="page-8-1"></span>**Speaker placement** 

The operating instructions are subdivided into 3 major chapters:

1. The integration of an **A100** into the home network via WLAN / LAN

2. The connection of an **A100** via cable or radio (pairing) with other **STUDIO**ART products 3. The basic functions of the STUDIOART app incl. multiroom with several **STUDIO**ART products

The **STUDIO**ART A100 and P100 speakers are loudspeakers that you can install anywhere. The prerequisite is that a good Wi-Fi coverage or a LAN connection is available at the installation site of the A100. When operating in the bathroom, please be aware that the A100 or P100 is moisture resistant but not waterproof. Therefore, do not bring it near water and do not expose it to

If you have decided on a stereo constellation (A100 + A100 or A100 + P100), you will achieve the best audio reproduction if the loudspeakers with your preferred listening position form a triangle with roughly equal sides. In doing so, the speakers should

In case the A100 or P100 is to be fixed to a wall, there is a special **STUDIO**ART **wall bracket kit**; **Article no .: 141 020 101**. The kit contains two (2x) wall brackets made of high-alloy zinc casting including fixing materials. The wall bracket itself has a horizontal adjustment angle of +/- 90 ° and a vertical adjustment angle of -16 ° to + 48 °. Combined with an A100 / P100 on a flat wall, this results in an adjustable beam angle of **horizontal + 6 ° or - 45 °** and **vertical +/- 75** ° - see diagram below.

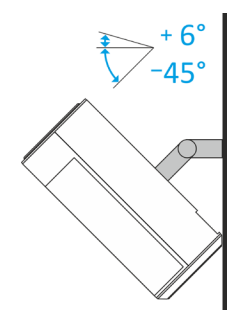

Orientation up/ down Orientation left/ right

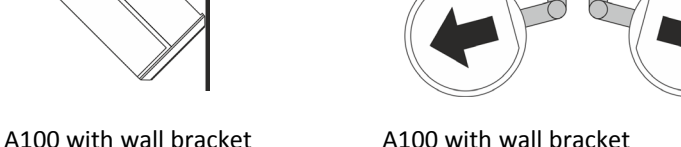

#### <span id="page-8-3"></span>**Care**

The real glass surface of the A100 can be cleaned with a mild window cleaning agent. In contrast, the painted housing surfaces should only be cleaned with a damp cloth and then rubbed dry with a soft cloth. Never use cleaning agents with grinding additives.

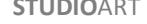

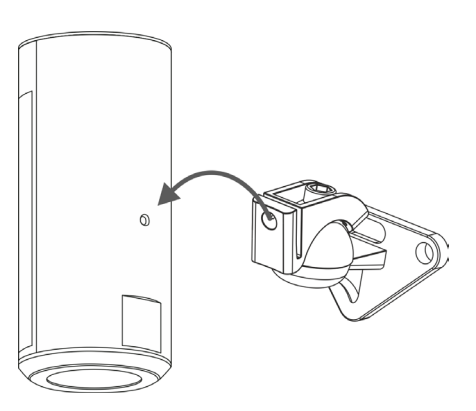

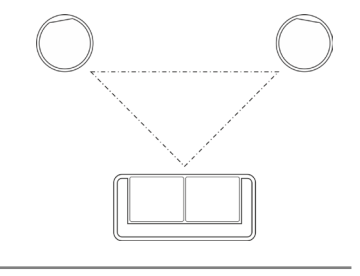

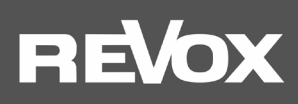

#### <span id="page-9-0"></span>**1. Integration of an A100 into the domestic network via Wi-Fi / LAN**

The A100 derives its functionality mainly from streaming content from the Internet. For complete control, the A100 communicates with the **STUDIO**ART app, which must also be in the **same network** as the A100. This chapter explains the possibilities of integrating the A100 into the home network.

#### <span id="page-9-1"></span>**Integrating the A100 in the local network using WPS \* function**

- 1. Start A100 and bring it into the immediate vicinity of the router.
- 2. The WPS routine must be completed within 2 minutes.
- 3. Bring the A100 into WPS mode:  $\bigcirc \cdot \bigcirc \cdot \bullet$  hold for approx. 10 sec. Status LED flashes periodically 3  $\circ \circ \bullet$  in succession

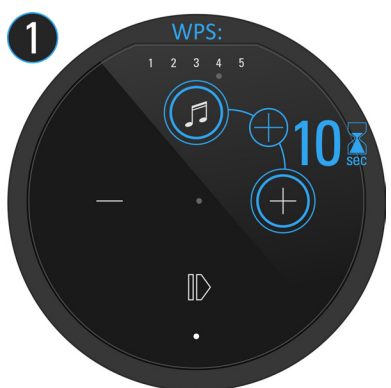

- 4. Press the WPS button on the router. Some routers also have names such as "Log in" or "Connect"
- 5. If the A100 has been detected, it is now automatically in the router's Wi-Fi network. It requires no additional input of the wireless key.
- \* Automatic connection process of WLAN products. Both devices, router and wireless product must support WPS. For some routers, WPS is disabled at the factory and must first be enabled in the settings.

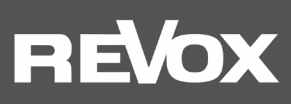

#### <span id="page-10-0"></span>**Integrating A100 in the local network using an Apple device**

- 1. Download and install the **STUDIO**ART App from the Apple App Store for free.
- 2. Activate A100 hotspot mode:  $\bigcirc$  +  $\bigcirc$  hold for approx. 5 sec status LED flashes slowly  $\circ$ A100 sets up its own WLAN (WAC)

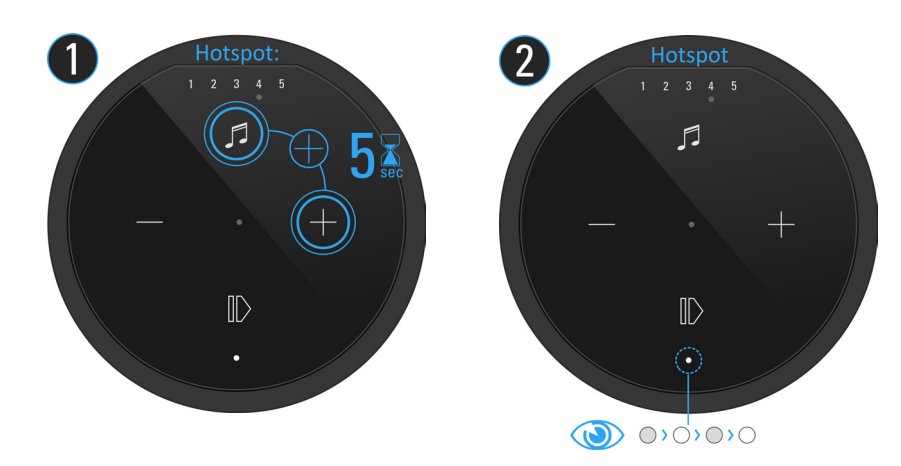

- 3. In the Wi-Fi settings of the Apple device, select the A100 as the detected **Airplay** speaker and follow the Apple configuration guide.
- 4. The A100 is displayed as **STUDIO**ART loudspeaker in the second line of the app and can be given a new name in the setup.

#### <span id="page-10-1"></span>**Integrating A100 into the local network using an Android device**

- 1. Download and install **STUDIO**ART **App** from the Google Play Store for free.
- 2. Press the text line "This line long ..." in App
- 3. Follow the 4 steps which the app shows with graphics and text:
	- **a)** Activate A100 hotspot mode:  $\mathbf{\Theta} + \mathbf{\Theta}$  hold for approx. 5 sec Status LED flashes slow A100 builds its own WLAN (WAC)

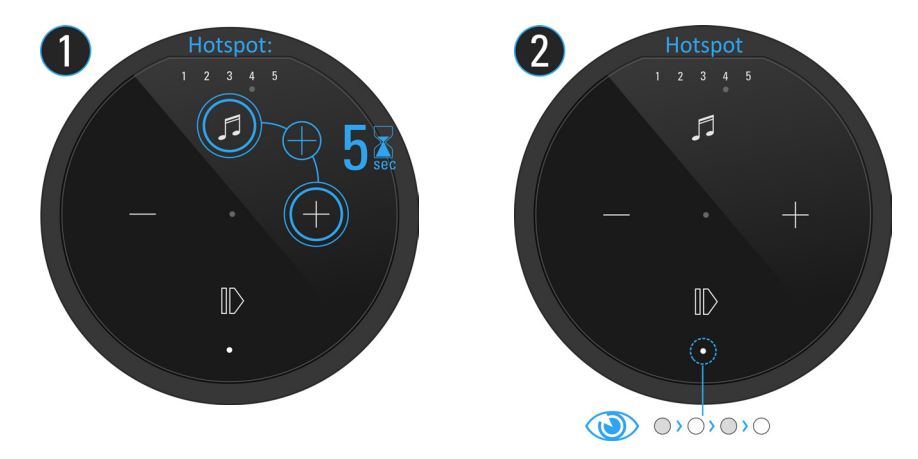

- **b)** In the WLAN settings, select the A100 (WLAN name: RevoxA100-xxxx) **c)** Select the desired future WLAN network and enter the corresponding WLAN key
- **d)** In Network settings, select the WLAN in which the A100 is playing

#### <span id="page-11-0"></span>**Integrate A100 into the local network via a LAN connection**

Should it not be possible to operate the A100 in a stable WLAN, it can also be connected to a router or switch with a LAN cable (patch cable with RJ45 plug).

#### *Important note*

*As soon as one A100 is connected to LAN, all other STUDIOART loudspeakers must also be connected to LAN. A mixture of LAN and WLAN operation is not possible.*

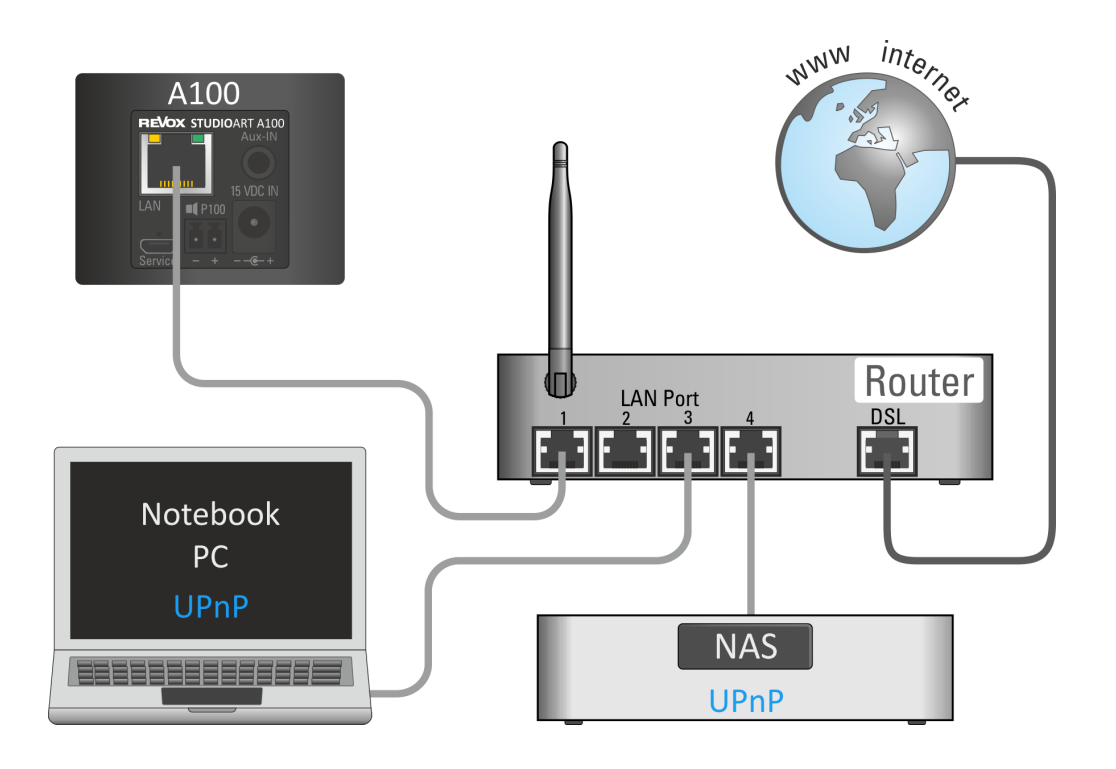

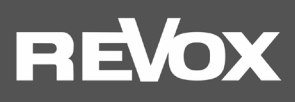

#### <span id="page-12-0"></span>**Connecting an A100 to other STUDIOART products via cable or wireless**

A single A100 speaker can control the left and right music channels as mono speakers. In addition, it is possible to connect an A100 with a second loudspeaker as a stereo pair, either wirelessly with another A100 or with a P100 via a cable connection. A **STUDIO**ART P100 is the passive version of an A100 and has the same speaker system but different electronics.

True stereo playback with two separate speakers has the advantage that there is a very spatial representation with clear rightleft positioning and the maximum total sound pressure, compared to a single speaker, increased by 3 dB.

#### <span id="page-12-1"></span>**A) STUDIOART A100 with P100 cable connection**

The A100 has a stereo power amplifier, which allows it to supply another passive loudspeaker, the P100 of the STUDIOART series. Thus, you get the opportunity to operate a full stereo set. The P100 is simply connected to the A100 with the included speaker cable (P100 accessory, 3 m length). When powering up the A100, the P100 is automatically detected and assigned to the right channel. The active A100 forms the left speaker. This right / left assignment must be observed during installation.

The **STUDIO**ART app also gives you the option to search for a later added P100. This is useful if the A100 is used e.g. was taken on the veranda at short notice and later re-connected to the P100.

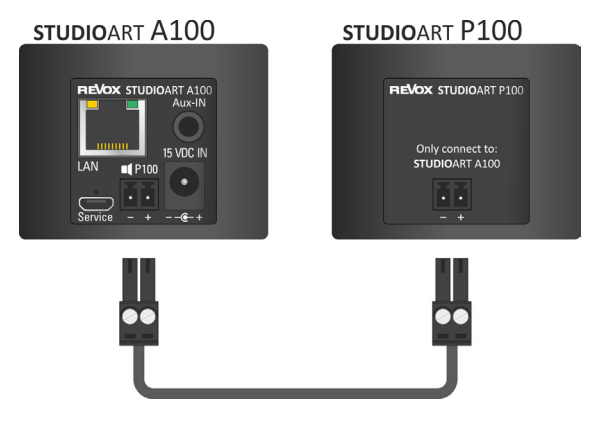

#### *Note: Loudspeaker cable / Correct polarity*

*If the supplied 3m cable is too short for the required installation variant, the cable can be exchanged for a longer one. The screwable cable clamps are suitable for cross sections up to 0.75m². Care must be taken to avoid a short-circuit due to a wire touching the terminal and that the polarity (+/-) is correct. A polarized speaker emits a diffused sound with little bass. Reverse polarity test: Align the A100 and P100 closely and play bass-heavy music. In case of reverse polarity, the bass is very weak and only becomes stronger again when the speakers are further away from each other.*

#### <span id="page-12-2"></span>**B) Connecting STUDIOART A100 to further A100 - Wireless connection**

When connecting wirelessly, one A100 is defined as the **main loudspeaker** (**Chief**) and the other A100 Active Room Speaker as the **connected loudspeaker (Client)**. This constellation corresponds to a stereo installation, as the main speaker acts as the left speaker and the connected speaker as the right speaker. Communication takes place with a special wireless-audio solution that works independently **without** WLAN. Due to the **low radio power** of this audio transmission, this type of connection has been developed only for loudspeaker installations **within the same room.**

**Distance:** For the pairing process, the two A100s should not be more than 2 m apart. In normal operation, the distance may be up to 10 m, provided there are no strong sources of interference such as repeaters, microwave sources, baby monitors, etc. active in the environment.

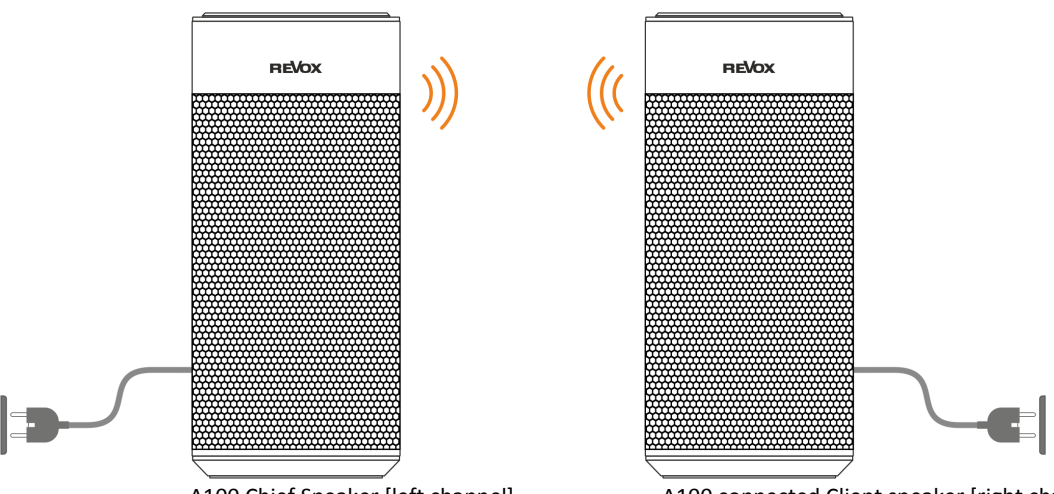

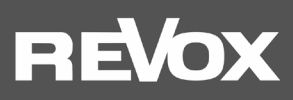

#### <span id="page-13-0"></span>**Wireless connection: Without the STUDIO**ART **app, proceed as follows:**

- 1. Switch both A100 on by long press of  $\mathbb{O}$  Status LED lights up  $\circ$
- 2. Define first A100 as Chief loudspeaker:  $\bigcirc \bullet + \bigcirc$  Hold for more than 8 sec Status LED flashes quickly first, then slowly  $\circ$

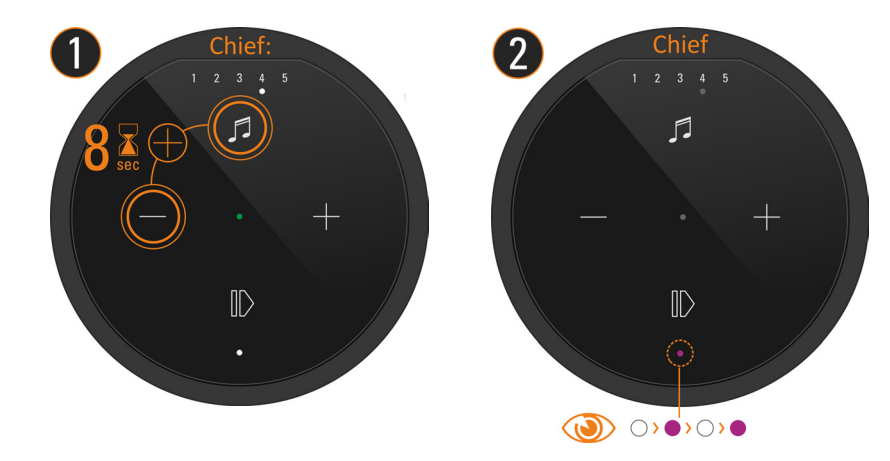

3. Define second A100 as paired loudspeaker (Client):  $\bigcirc \rightarrow + \bigcirc$  hold for approx. 5 sec - Status LED flashes quickly  $\bigcirc$ 

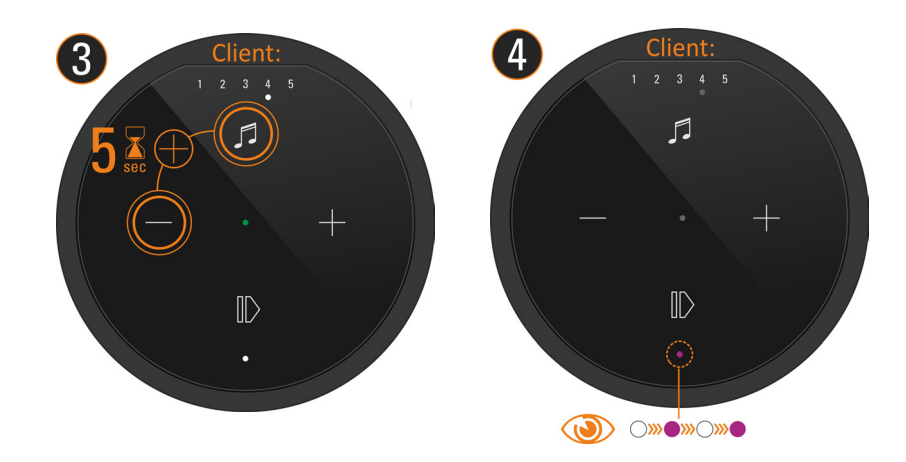

4. Wait until both devices have found each other. Then the A100 LED again shows the source with corresponding LED colour and the status LEDs on the A100 permanently show the pink LED - done.

Now both speakers are paired together. Operation is exclusively on the left Chief loudspeaker. The connected right speaker only appears acoustically and does not provide any operating options.

#### <span id="page-13-1"></span>**Wireless connection: With the STUDIO**ART **app proceed as follows:**

- 1. Switch both A100 on by long pressure  $\mathbf D$  Status LED lights up  $\bullet$
- 2. Define first A100 as main loudspeaker:
	- # Call A100 Setup
		- # Select pairing menu **8**
		- # Activate with **START** Pairing
	- # Start connection process with OK
	- # Perform step 3 within 60 seconds Status LED flashes slowly
- 3. Define second A100 as connected loudspeakers:  $\bigcirc \cdot \bigcirc$  Hold for approx. 5 sec Status LED flashes quickly  $\bigcirc$
- 4. Wait briefly until both devices have found each other, then the A100 LED again shows the source with corresponding LED color and the status LEDs on the A100 permanently show the pink LED.
- 5. End the pairings process with **STOP** done

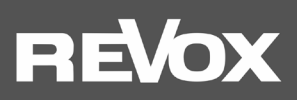

#### <span id="page-14-0"></span>**Connecting STUDIO**ART **A100 to B100 Bass Module**

When pairing, an A100 is defined first, either directly on the device or via the **STUDIO**ART App, as the **main speaker.** Then you initiate the pairing process on the B100 Bass Module itself. After successful pairing, the B100 will be listed as a **connected Speaker** in the app and can be further configured there.

**Distance**: For the pairing process, the A100 and the B100 should be no further than 2 m apart. In normal operation, the distance between A100 and B100 may be up to 10 m, provided there are no strong sources of interference such as repeaters, microwave sources, baby monitors, etc. active in the area. From an acoustic point of view, however, the **distance between A100 and B100 should be kept as small as possible**.

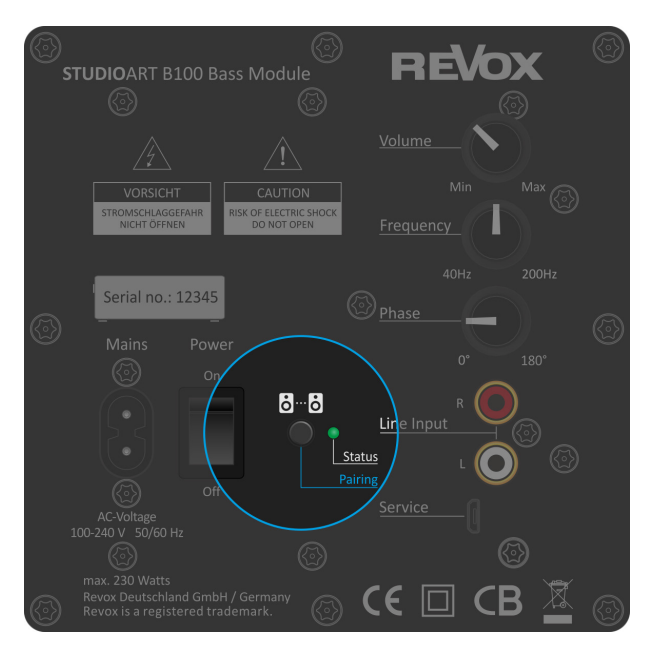

B100 Bass Module: amplifier unit rear view

#### <span id="page-14-1"></span>**Without the STUDIO**ART **app proceed as follows:**

- 1. Switch on the A100 by pressing and holding  $\mathbb{O}$ -Status LED lights up  $\circ$
- 2. Switch on B100 on the rear panel using the mains switch Status LED lights up  $\bullet$
- 3. Define A100 as chief loudspeaker:  $\bigcirc \rightarrow \bigcirc$  hold for more than 8 sec status LED flashes fast first, then slowly  $\bullet$
- 4. Defining B100 as connected loudspeaker: hold the pairing button  $\delta$   $\sim$   $\delta$  on the back of the subwoofer for approx. 5 secstatus LED blinks
- 5. Wait until both devices have found each other. Then the A100 LED again shows the source with the corresponding LED color and the status LED on the B100 permanently shows the pink LED - done.

#### <span id="page-14-2"></span>**Proceed as follows with the STUDIOART app:**

- 1. Switch on the A100 with a long press  $\mathbf{D}$  Status LED lights up  $\bullet$
- 2. Switch on the B100 on the back with the help of the power switch Status LED lights up  $\bullet$
- 3. Define A100 as the chief loudspeaker: # Call A100 Setup  $\clubsuit$  # Select pairing menu  $\bullet$   $\bullet$  # Activate with **START** pairing # Start connection process with "OK" # Perform step 4 within 60 seconds - Status LED flashes slowly  $\bullet$
- 4. Defining B100 as connected loudspeakers: Hold the pairing button  $\delta$   $\cdot\delta$  on the back of the subwoofer for approx. 5 sec-Status LED flashes •
- 5. Wait until both devices have found each other. Then the A100 LED again shows the source with the corresponding LED colour and the status LEDs on the B100 permanently show the pink LED - done.

### <span id="page-15-0"></span>**The Basic Features of the STUDIO**ART **App**

After all **STUDIO**ART speakers have been connected, this chapter shows how to configure and operate them.

#### <span id="page-15-1"></span>**Configugation**

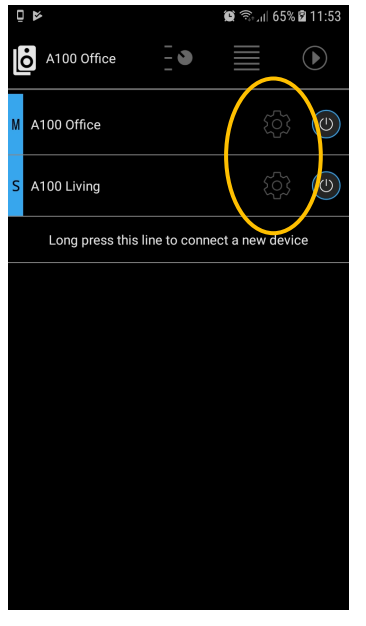

The symbol  $\clubsuit$  calls the configuration menu of the individual **STUDIO**ART speakers.

#### <span id="page-15-2"></span>**Audio setup**

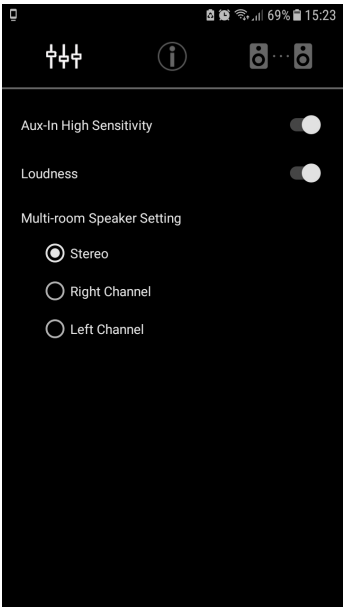

#### Aux-In High Sensivety

Third-party devices can be played back via the local analog input **Aux-IN** on the back of the A100. This can be e.g. a CD player, TV or a Smartphone. For devices (mostly mobile) with low output levels, the sensitivity, i.e.the gain, can be increased. With this function activated, the source is played louder.

#### **Loudness**

At low volume, our hearing perceives lower frequencies less intensively than medium or higher frequency ranges. This causes people to miss the bass range while listening to music at a low level. Revox has therefore developed a naturally adaptive bass correction, known colloquially as Loudness, which automatically corrects this phenomenon as a function of the volume control.

#### .Multi-room Speaker Setting.

If several rooms or A100's are temporarily combined into a multiroom group, which together play a source, this is also called party mode, this setting can be used to determine whether the individual loudspeaker plays both channels (stereo), only the right channel or only the left channel.

*Note: This feature should not be confused with a stereo set of A100 speakers that use pairing, one A100 as the main speaker, and a second A100 as the connected speaker. In this constellation, the main loudspeaker automatically plays the left channel and the connected loudspeaker the right channel.*

### **EVOX**

#### <span id="page-16-0"></span>**Info-Setup**

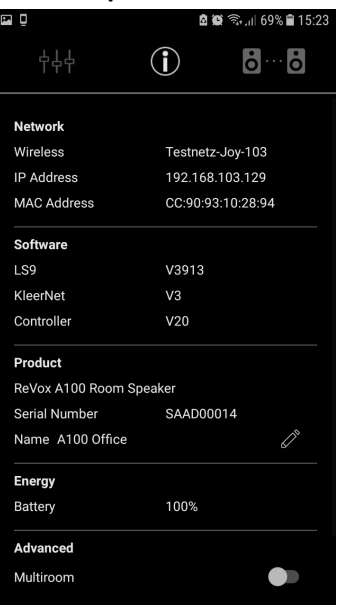

#### .Network.

In the network settings, the selected WLAN network (SSID name) and the related IP address are displayed. In addition, the MAC address of the WLAN adapter is displayed. out.

#### .Software.

This section lists the versions of the following A100 modules: LS9: Streaming Platform Kleernet: Radio Link for Speaker Pairing Controller: A100 Main Processor

#### Product

The exact name of the **STUDIO**ART product, its serial number and app name are displayed here. With the help of the pen symbol the name of the A100 can be changed to your own needs.

#### **Energy**

Indicates the state of charge of the integrated battery. When the AC adapter is plugged in, the display shows **charging** during charging.

#### .Enhanced settings.

#### **Multiroom**

If several **STUDIO**ART products are available, which are also operated together as a multiroom group, this function must be activated.

#### **New Version (Update)**

Revox is constantly working on product improvements. As soon as an update is available, this area will be displayed automatically. With the confirmation of the field **UPDATE,** you start the update process. With the help of the speech output of the A100 you will be informed about the update procedure. During the update, the status LED flashes red.

#### <span id="page-16-1"></span>**Pairing Setup**

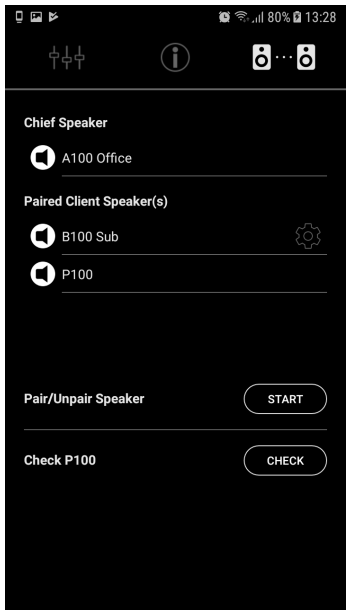

#### Chief Speaker.

Here the main speaker is displayed. If this has been renamed, the name chosen by the user appears.

#### Paired Client Speaker(s).

The *Paired Client Speaker(s)* section displays all the speakers that are connected either as a passive loudspeaker via cable (here in the example of the P100) or via radio to the main loudspeaker.

#### **Configuration menu**

Call the configuration menu of connected speakers e.g. the B100 Bass Module.

#### Pair / Unpair speakers.

**START** the pairing routine to add new **STUDIO**ART speakers wirelessly or disconnect already connected speakers. This routine is described in more detail on the next page.

#### P100 search.

If a passive P100 **STUDIO**ART loudspeaker has only been connected by cable after the A100 has been started, a detection can be started with the **CHECK** key. A detected P100 speaker is listed under **Connected speakers**.

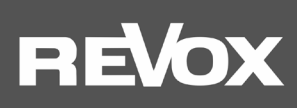

<span id="page-17-0"></span>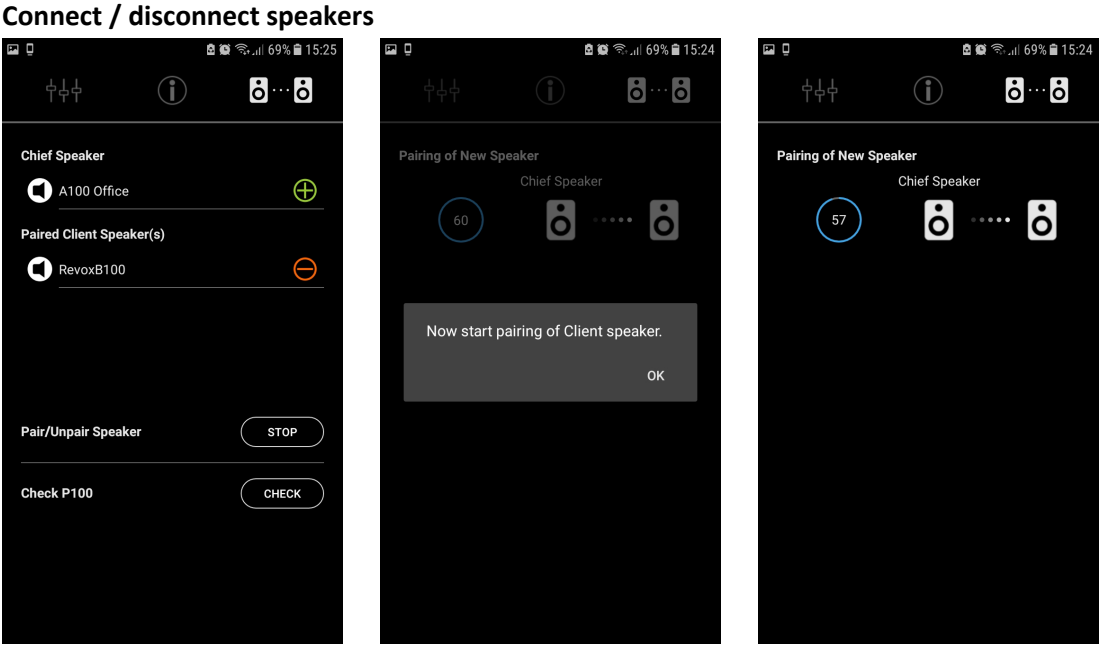

#### $\bigoplus$  Add

Press the button  $\bullet$  to start the connection process where the currently selected A100 is acting as the chief speaker. Confirmation "**OK"** begins the 60-second pairing routine. Within this time another **STUDIO**ART A100 or B100 Bass Module has to announce itself as a **client**. The procedure to register a **STUDIO**ART loudspeaker as a client is described in the second main chapter of this manual.

#### **Disconnect**

The button  $\bullet$  can be used to disconnect speakers, e.g. a B100 bass module will be disconnected again.

#### <span id="page-17-1"></span>**Configuration of paired speakers**

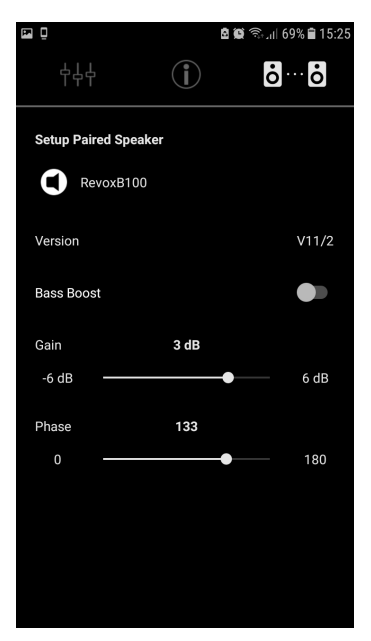

The  $\clubsuit$  icon will bring up the configuration menu of the connected **STUDIO**ART speakers. Currently, only the B100 Bass Module has a configuration menu. Here, the following parameters can be set.

#### .Bass Boost.

With the Bass Boost, the crossover frequency between A100 and B100 is defined, and depending on this, the maximum achievable sound pressure.

#### **Bass boost disabled**

The B100 only supports the A100 below 52 Hz. This is the lowest frequency the A100 can emit. Thus, low-frequency passages are heard and felt. This setting is recommended if the B100 has to be located far from the A100 and the maximum volume is sufficient.

#### **Bass Boost active**

The B100 takes over **all** frequencies below 120 Hz. This makes the A100 audibly louder. At the same time, the B100 becomes more locatable, i.e. you can rather determine the location of the B100. From an acoustic point of view, an activated bass boost is more suitable for setup constellations where the distance between A100 to B100 is small.

#### ... continue previous chapter

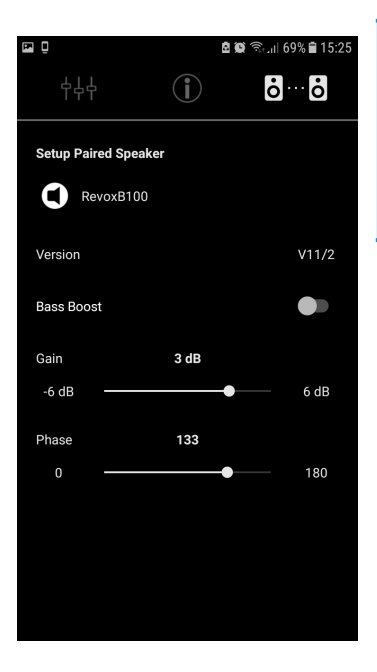

Note: When the B100 is wirelessly connected with other STUDIOART products, the controls on the rear of the B100 bass module for "volume", "crossover frequency" and "phase" are disabled. The settings are automatically set by the STUDIOART system. The gain and phase setting should be made at the listening position when the placement of the speakers is completed. Only then can the acoustics be correctly assessed.

#### Gain.

With reinforcement, the personal preference for the volume of low frequencies can be determined. The adjustable range is in the range of - 6 dB to + 6 dB. This setting only affects the B100, not the A100.

#### .Phase.

The phase adjustment determines how the individually radiated bass waves between A100 and B100 behave towards each other. Depending on the location, the two bass waves at the listening position can add up to a balanced frequency response or even cancel out. For the phase determination, it is recommended to select a song that contains low-frequency bass passages in the range of 40 - 150 Hz. Find the phase setting where the bass sounds most intense. The differences between 0° and 180° are fluid and may be marginal, depending on the type of music chosen.

#### <span id="page-19-0"></span>**Operation STUDIOART App**

#### <span id="page-19-1"></span>**Speaker / room selection**

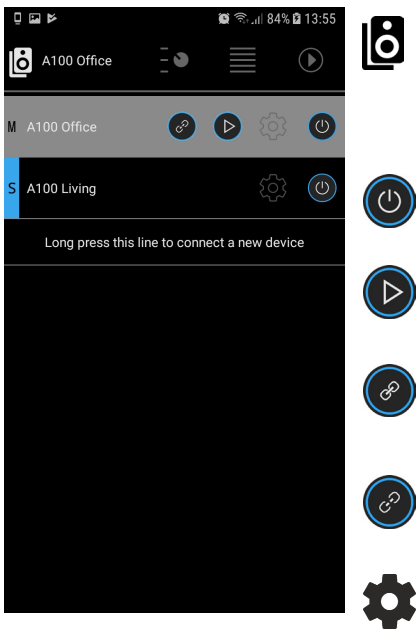

In the **first step,** the STUDIOART loudspeaker or the associated room is selected by tapping on the corresponding line. Unless the speaker is participating in a multiroom group, the following 3 icons appear:

Shuts down the A100. Switching on later can only be done manually on the A100 itself.

Selects the A100 as the master speaker and puts it in the uppermost position, marking it with a blue rectangle  $\blacksquare$ 

Adds an A100 as a multiroom speaker to the master. This speaker is also marked with a blue rectangle and labeled **S** for **S**lave. At the same time, an **M** (**M**aster) appears on the master speaker.

Disconnects the selected **STUDIO**ART speaker from the multiroom group.

Calls up the configuration menu of each STUDIOART speaker.

#### <span id="page-19-2"></span>**Source and music selection**

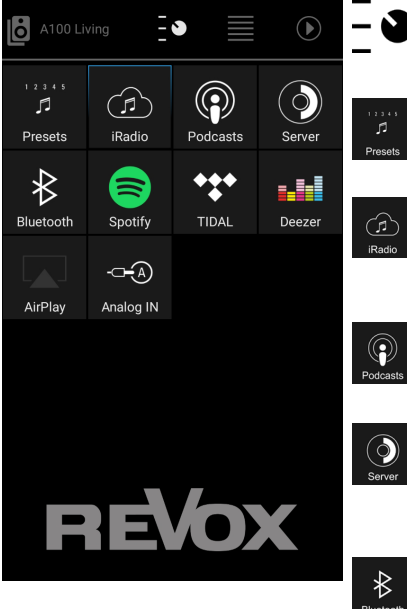

In the **second step** you select the desired source via the switch symbol. The selected source is highlighted in blue, in the example on the left the source iRadio.

Calling up the 5 Internet radio stations stored locally on the A100. The assignment of the 5 preset stations takes place in the iRadio source.

The iRadio source offers over 20,000 Internet radio stations that can be selected using presorted lists or a search function. You can use the character to put preferred stations on one of the 5 preset buttons on the A100.

Podcasts are audio programmes that cover certain topics. Individual programmes can be selected using the search function or pre-sorted lists.

The Server source displays all folders shared in the network that contain music files. The prerequisite is that a UPnP service is installed on the device that makes the music files available. The music formats supported are wav, flac, wma, aac and mp3.

Select Bluetooth to connect to a Bluetooth device, e.g. a Smartphone or tablet. The A100 logs in with the name assigned in the setup. The A100 supports AVRCP, i.e. Pause / Play / Skip is actively supported.

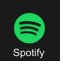

Selects the Spotify music service. You will be redirected to the original Spotify app. This must already be installed on the mobile device. In the Spotify app you select the A100 in "Available devices" using the Spotify Connect icon. The volume function of the A100 is supported in the Spotify app.

#### <span id="page-20-0"></span>**Source and music selection**

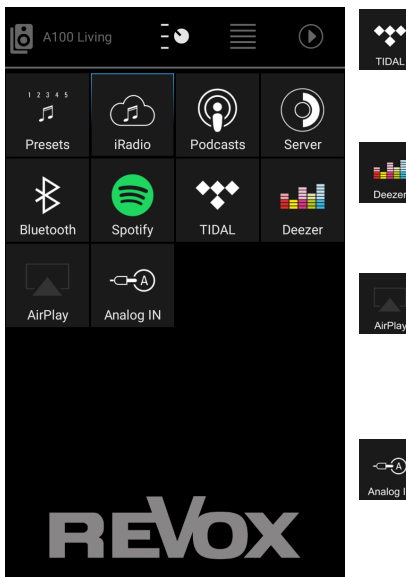

#### <span id="page-20-1"></span>**List selection**

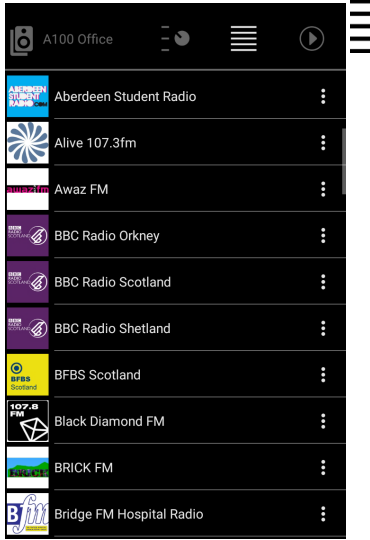

Selects the TIDAL music subscription service. TIDAL is natively integrated into the **STUDIO**ART app, i.e. all functions are executed in the **STUDIOA**RT app.

Selects the Deezer music subscription service. Deezer is natively integrated into the STUDIOART app, i.e. all functions are executed in the **STUDIO**ART app.

The Airplay icon is an indicator, not an active source. Airplay is selected by an Apple device, which uses the A100 as a playback device. In the **STUDIO**ART app (also on Android devices) it only shows whether the A100 is being used as an Airplay source.

Selection of the analogue analogue input **Analog IN**, which is located on the back of the A100. This input is equipped with an input detection, i.e. as soon as a signal is present at the input, the A100 switches to the **analog IN** source

In the **third step** you can select from pre-sorted lists which provide the respective sources or via search functions, the desired title or station. The example on the left shows the list selection of **iRadio** with the category *Popular Stations*.

#### *Note: Special feature iRadio*

*Here you can also use the 3-point icon on the right to add the corresponding channel to one of the 5 presets, which can then be selected directly via the A100 touch interface without using the STUDIOART app.*

The options in the individual headings are flexible and can change over time. For the sources **Bluetooth** and **Analog IN**, there are no selection lists. Here you are led directly into the playback view, the so-called PlayView.

The **fourth step** is Playback View. Here the music title or source is displayed with the cover. In addition, the volume can be adjusted in the range of 0-100% via the volume slider at the bottom. The center pause / play button also pauses the playback. After about 20 minutes in "pause" mode, the A100 automatically goes into **standby**. Some sources also offer the **Next** and **Previous** control buttons.

#### *Note: Special feature iRadio*

*Here you can also use the 3- point icon on the right to add the corresponding channel to one of the 5 presets, which can then be selected directly via the A100 touch interface without using the STUDIOART app.*

#### <span id="page-20-2"></span>**Play view**

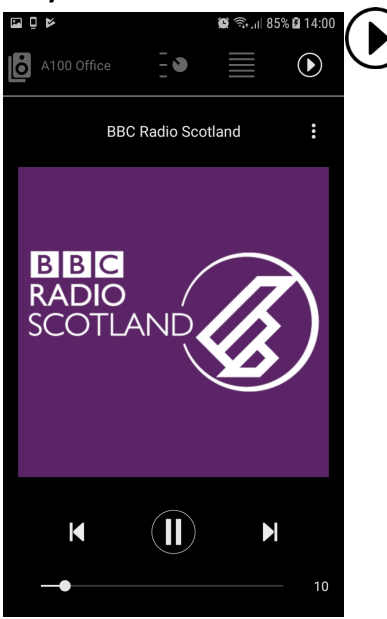

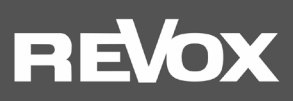

#### <span id="page-21-0"></span>**FAQ**

#### <span id="page-21-1"></span>**Automatic switch-on does not work**

Possible causes:

The level of the line input is too low. This can occur with music material with soft passages. If applicable, increase the input signal while reducing the volume.

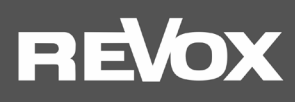

#### <span id="page-22-0"></span>**Technical Data****A100**

#### **Audio data**

Frequency response

Loudspeaker priniple Active bass reflex system<br>Frequency response 52 -30000 Hz

#### **Electrical Data**

PowerSupple Voltage range 100 -240V AC [50-60 Hz] Power consumption max. 21 W Standby consumption < 0.9 Watt Auto switch-off 20 Minuten

#### **Dimensions**

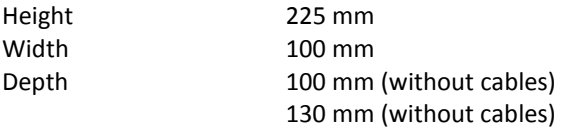

#### **Conditions operating**

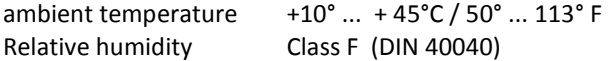

Weight 1,1 kg (without packing)

E&EO

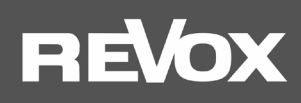

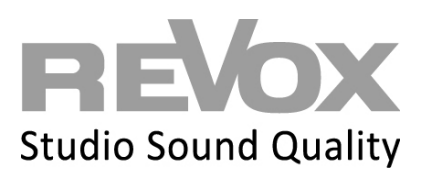

Kontakt/ Contact [www.studioart-revox.com](http://www.studioart-revox.com/)

Deutschland / Germany Revox Deutschland GmbH Am Krebsgraben 15, D 78048 VS-Villingen tel +49 7721 8704 0, fax +49 7721 8704 29 info@revox.de www.revox.de

Schweiz / Switzerland Revox (Schweiz) AG Wehntalerstrasse 190, CH 8105 Regensdorf tel +41 44 871 66 11, fax +41 44 871 66 19 info@revox.ch www.revox.ch

Österreich / Austria Revox Handels GmbH Josef-Pirchl-Strasse 38, AT 6370 Kitzbühel tel +43 535 666 299, fax +43 535 666 299 4 info@revox.at [www.revox.at](http://www.revox.at/)

E&EO

Copyrigth by Revox Deutschland GmbH, Germany